## Aircraft Tracker 10 *User Manual*  V 2.0.1.0

1. The **Aircraft Tracker** application is a Windows 10 application that displays aircraft icons on a map, with their locations read from an Internet feed. An aircraft may be selected to see its data such as aircraft identification, transponder code, altitude and mary other attributes. This data can be exported to the clipboard for use by other applications.

<span id="page-0-0"></span>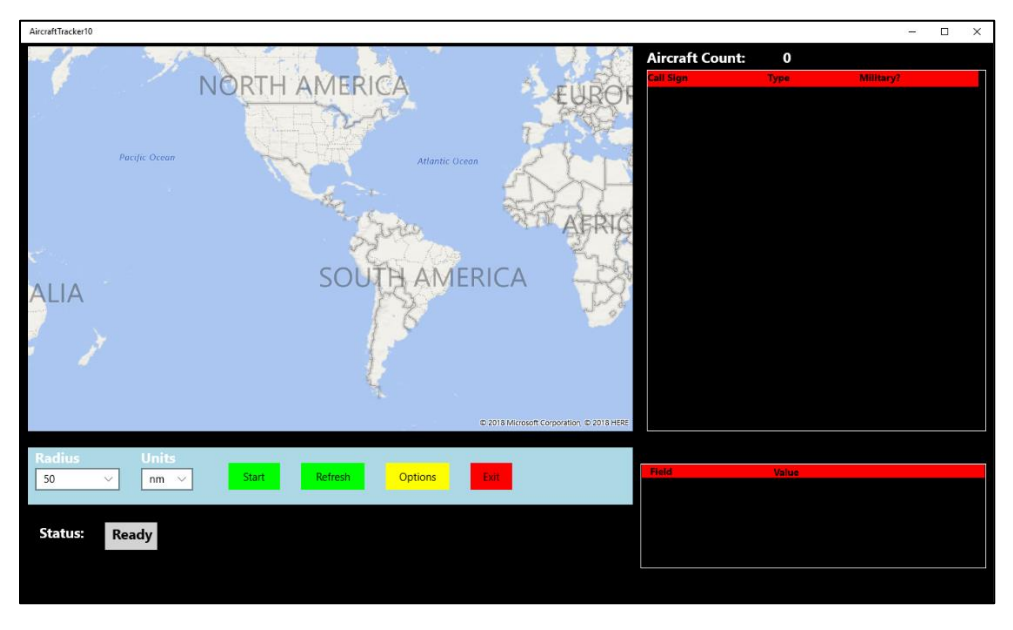

*Note:* This application should *not* be used for *mission critical tasks*.

*Figure 1 – Main Screen*

2. When the application is started a splash screen will show up for approximately two seconds; then, the main screen will appear  $(Figure 1)$ . Depending on the options selected, an automatic download and display may happen at this time (see [Figure 4\)](#page-3-0).

- 3. Displaying Aircraft
	- a. Setting Location Parameters.
		- i. Aircraft icons are displayed within a user-specified circle. The magnitude of the radius of this circle is specified using the *Radius drop down box* [\(Figure 1\)](#page-0-0). The units for the radius (kilometers, nautical miles, or statute miles) are selected using the *Units drop down box*.
		- ii. Changing either the magnitude or units of the radius will cause the aircraft display to refresh.
		- iii. The center point of the circle may be either a specific location or the location of the computer (determined by the host computer using either an on-board GPS or other means). To determine the selection metho[d \(Figure 2\)](#page-1-0):
			- 1. Right click or right tap on the map.
			- 2. Choose *Select Position* from the popup menu to set the position where the map was tapped.
			- 3. Choose *Use GPS (if available)* to set the position to the current location, as determined by the computer.
			- 4. Changing the location selection method will cause a refresh of the aircraft display.

<span id="page-1-0"></span>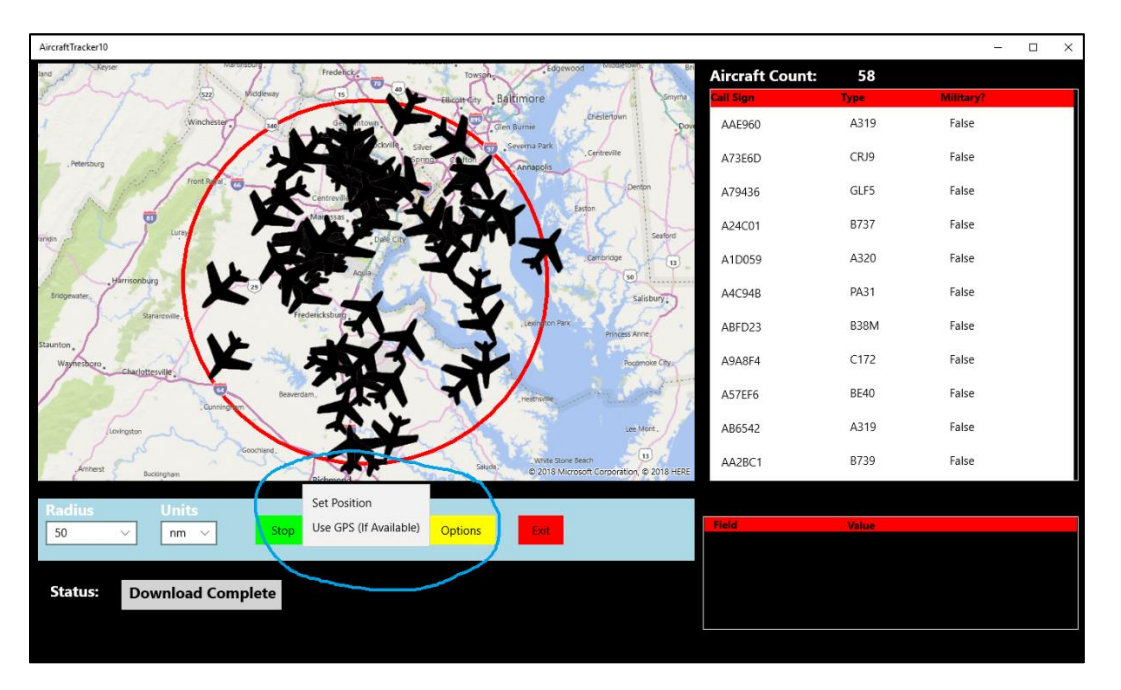

*Figure 2 – Selecting a Position*

- b. Downloading The aircraft data may be downloaded at the selected intervals or on demand.
	- i. To download at specific intervals, click or tap the *Start* button. The data will be retrieved and displayed at the interval selected from the options page [\(Figure](#page-3-0)  [4\)](#page-3-0). To stop downloading at the selected intervals, click or tap on the same button again.
	- ii. To do an immediate download, click on the *Refresh* button.
- c. Aircraft Information.
	- i. The aircraft list is displayed in a list on the right side of the application. The list may be sorted by clicking or tapping on any of the three list headers (*Call Sign*, *Type*, or *Military*)
	- ii. The aircraft icons are displayed on the map. The actual positions are at the nose of the aircraft. Also displayed is the circle that defines the limits of the area showing the aircraft.
	- iii. Detailed information on an aircraft is displayed when an aircraft is selected by either selecting an entry in the aircraft list or by clicking on an aircraft icon [\(Figure 3\)](#page-2-0).
	- iv. The selected aircraft will be displayed on the map in red ( $Figure 3$ ).
	- v. An explanation of each datum may be found at [http://www.virtualradarserver.co.uk/Documentation/Formats/AircraftLi](http://www.virtualradarserver.co.uk/Documentation/Formats/AircraftList.aspx) [st.aspx](http://www.virtualradarserver.co.uk/Documentation/Formats/AircraftList.aspx)

<span id="page-2-0"></span>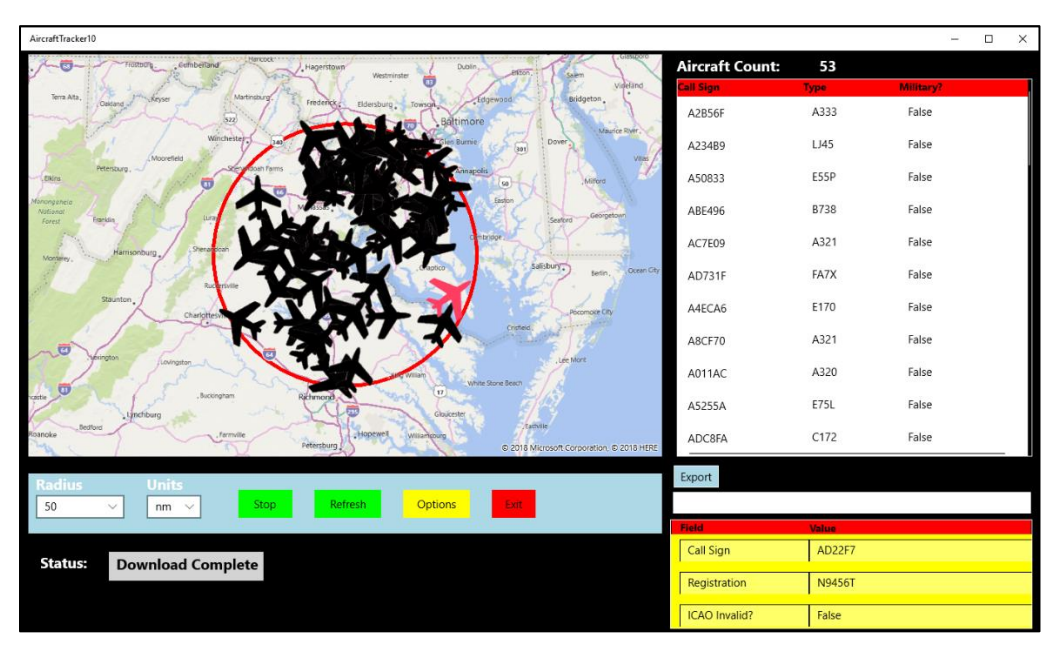

*Figure 3 – Aircraft Data Display*

- vi. The detailed information displayed may can be exported to the Windows clipboard by clicking on the *Export* button [\(Figure 3\)](#page-2-0).
- 4. Options Clicking on the *Options* will display the user options [\(Figure 4\)](#page-3-0).
	- a. **Download on Start** Check this box to automatically download aircraft data when the application is started.
	- b. **Display Times as Local** Check this box to display all times as local times. Otherwise, the times will be displayed as UTC (Greenwich Mean Time).
	- c. **Auto Refresh Interval** Select the refresh interval (minutes) for use when auto refresh is active.

<span id="page-3-0"></span>![](_page_3_Picture_5.jpeg)

*Figure 4 - Options*

5. **Errors** – If an error occurs, a message box will popup. If an unexpected error happens, you can copy it to the windows clipboard. Please email the text of the error to:

[acTracker@cfsw.biz](mailto:acTracker@cfsw.biz)

6. Please email any problem descriptions or improvement suggestions to:

[acTracker@cfsw.biz](mailto:acTracker@cfsw.biz)